## How to Access Your 1098T Tax Information

- **1.** Login to the MC Portal
- **2.** On the **Self-Service** card select "**View My Tax Information"**:

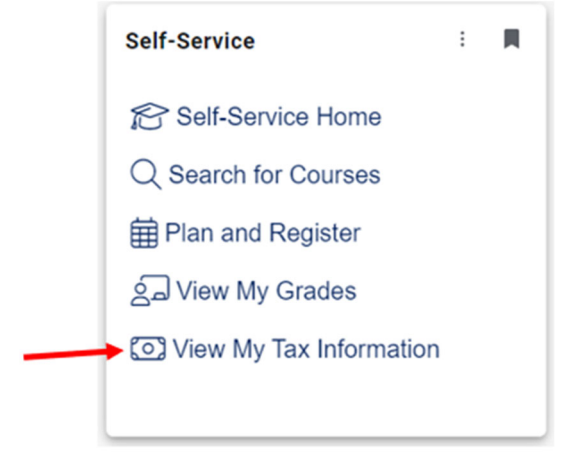

**3.** You will be directed to your portal tax information.

**4.** If you have opted to receive your 1098 in paper format and would like to change your preference to be able toreceive your 1098 in electronic format, click the **"Change Preferences"** button.

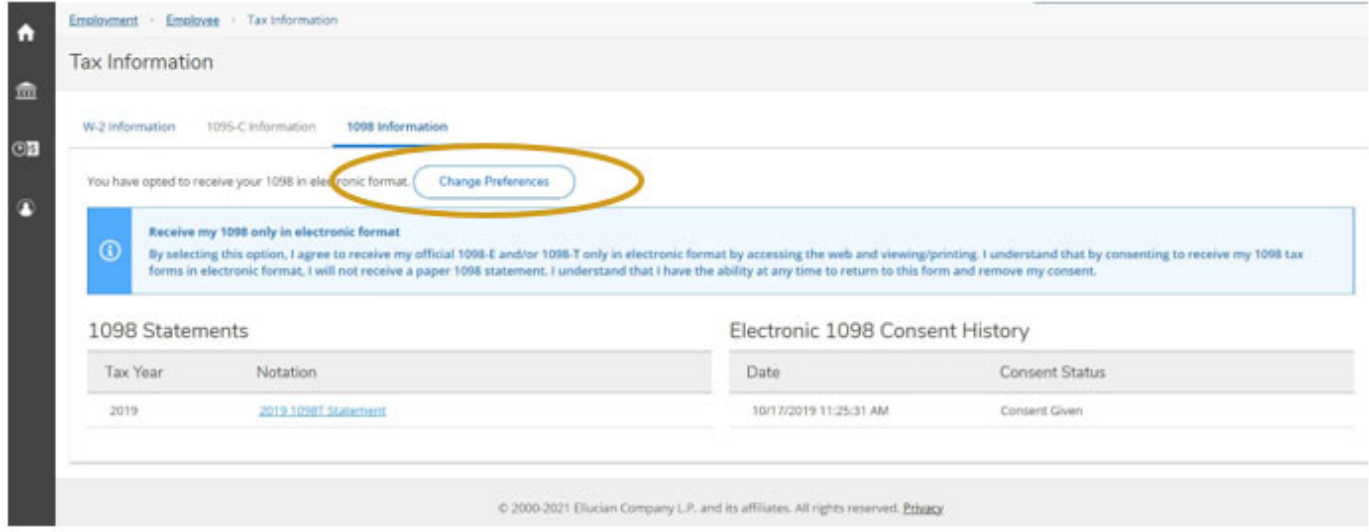

**5.** Click "**Receive my 1098 only in electronic format**" radio button.

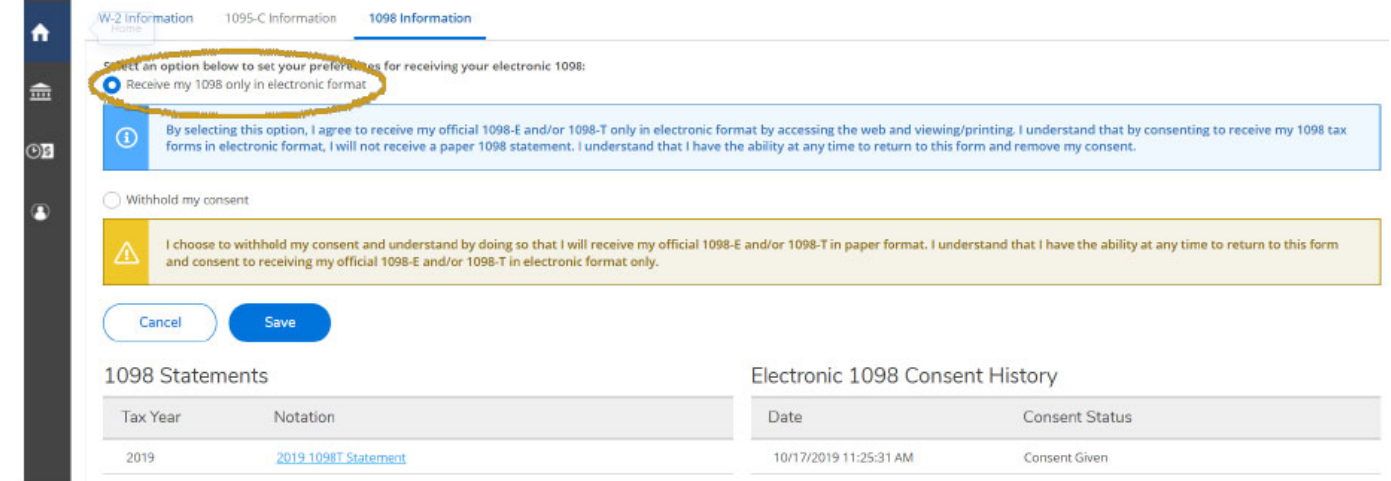

- **6.** Click the "**Save**" button.
- **7.** Click on the tax year below you would like to view. It will open in a new window and display as a .pdf document that can be saved or printed.

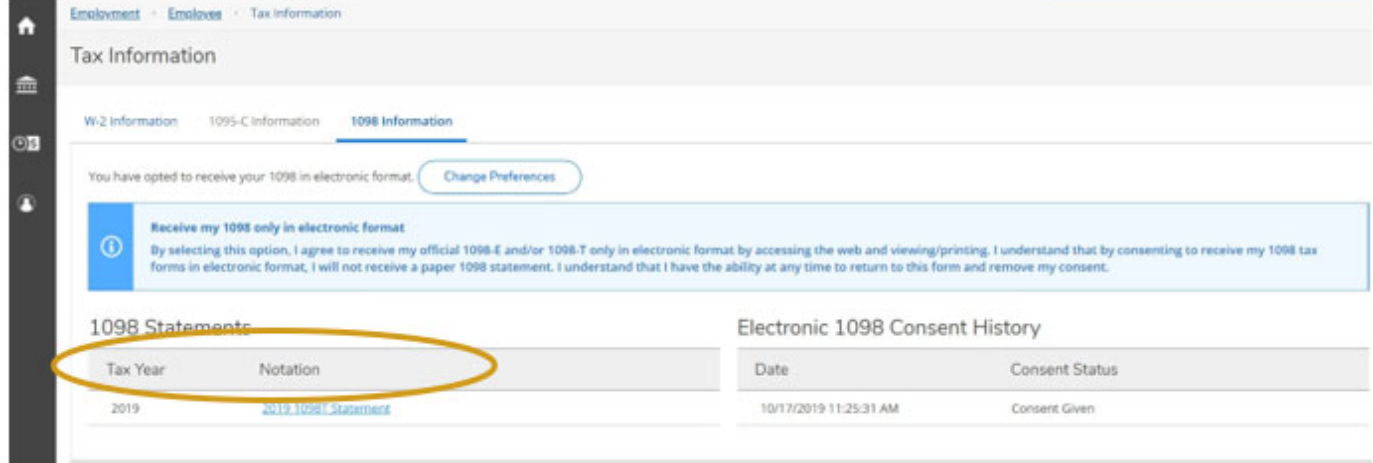